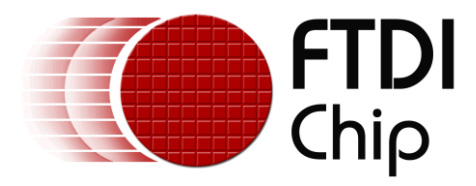

# **Application Notes**

# **AN\_376**

# **Xilinx FPGA FIFO master Programming Guide**

**Version 1.0**

**Issue Date: 2015-09-03**

This document provides a guide on how to use Xilinx program tool iMPACT to program a Xilinx FPGA as a FIFO master for interfacing with UMFT600X/UMFT601X modules.

Use of FTDI devices in life support and/or safety applications is entirely at the user's risk, and the user agrees to defend, indemnify and hold FTDI harmless from any and all damages, claims, suits or expense resulting from such use.

> **Future Technology Devices International Limited (FTDI)** Unit 1, 2 Seaward Place, Glasgow G41 1HH, United Kingdom Tel.: +44 (0) 141 429 2777 Fax: + 44 (0) 141 429 2758 Web Site: [http://ftdichip.com](http://ftdichip.com/) Copyright © 2015 Future Technology Devices International Limited

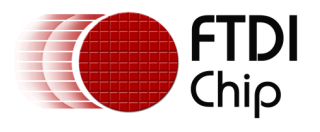

### **Table of Contents**

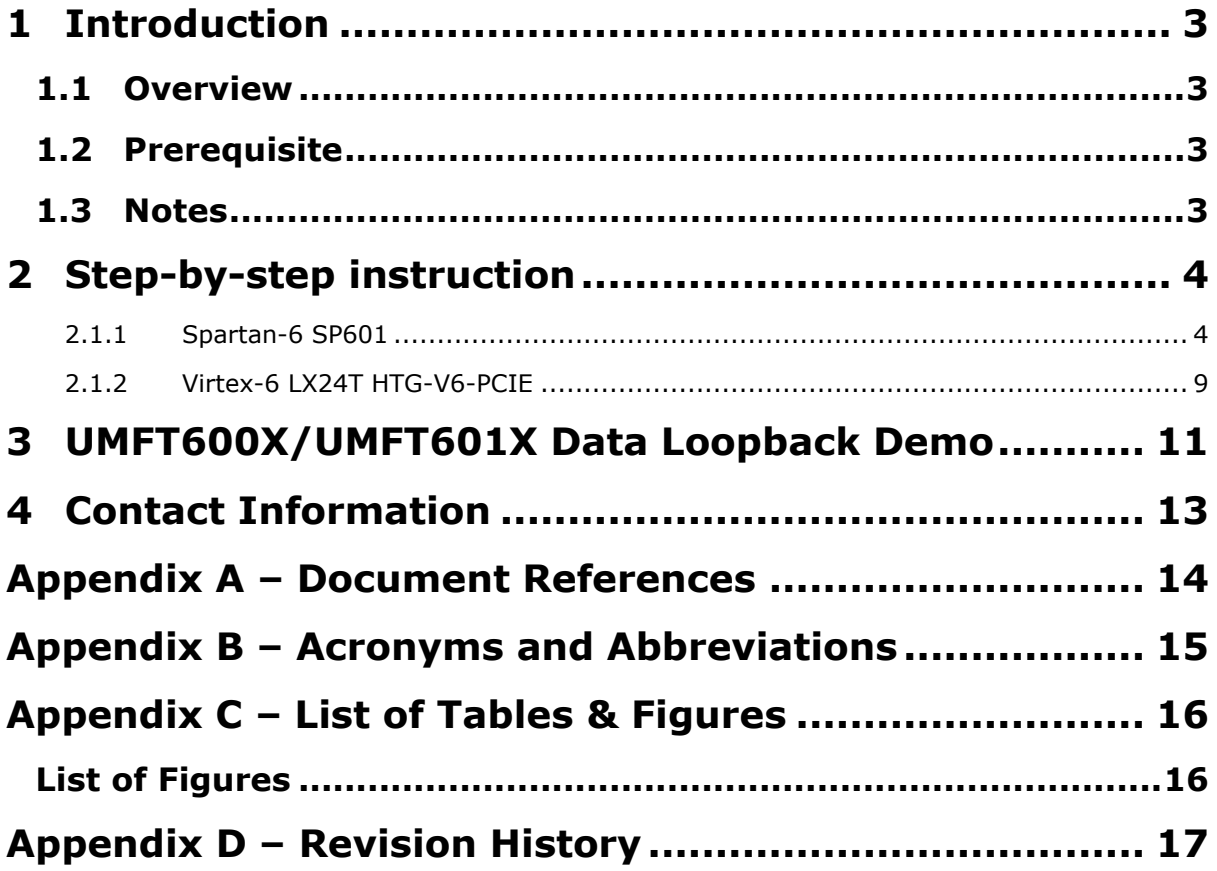

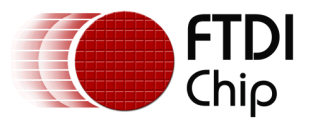

### <span id="page-2-0"></span>**1 Introduction**

This document explains how to use Xilinx program tool iMPACT to program Xilinx FPGA as a FIFO master with the sample image for UMFT600X/UMFT601X module.

### <span id="page-2-1"></span>**1.1 Overview**

UMFT600X/UMFT601X modules are evaluation modules with FMC(LPC) high speed connectors, providing a USB3.0 to 16Bit/32Bit wide parallel FIFO interface, which are used to evaluate the functionality of FT600/FT601 devices.

As a FIFO slave board, the UMFT600X/UMFT601X operates with a FIFO master board which has a standard FMC connector. This document explains how to program a Xilinx FPGA(Spartan-6 FPGA SP601 Evaluation Kit and Virtex-6 LX240T Evaluation Kit) as a FIFO master with the sample image, so that user can run '[FT600DataLoopbackApp](http://www.ftdichip.com/Support/SoftwareExamples/FT60X.htm)' to verify module's functions.

### <span id="page-2-2"></span>**1.2 Prerequisite**

- A PC with Xilinx program tool iMPACT (Assume Xilinx drivers have been installed.)
- Xilinx Spartan-6 FPGA SP601 evaluation Kit
- Xilinx Virtex-6 LX240T FPGA HTG-V6-PCIE Evaluation Kit and Platform Cable USB II

### <span id="page-2-3"></span>**1.3 Notes**

FTDI provides 8 different FPGA loopback application images and 2 PCB evaluation boards with an HSMC connector that is compatible with xilinx FPGA development kits. Ensure the FPGA image used, matches with the PCB evaluation board i.e. UMFT600 or UMFT601 and either 600 mode or 245 mode of operation. Data transfer will not work properly if the FPGA image is incompatible with the PCB evaluation board.

FPGA loopback application images

- Xilinx FPGA-Spartan-6 SP601, FT601, 600 mode
- Xilinx FPGA-Spartan-6 SP601, FT601, 245 mode
- Xilinx FPGA-Virtex-6 HTG-V6-PCIE, FT601, 600 mode
- Xilinx FPGA-Virtex-6 HTG-V6-PCIE, FT601, 245 mode
- Xilinx FPGA-Spartan-6 SP601, FT600, 600 mode
- Xilinx FPGA-Spartan-6 SP601, FT600, 245 mode
- Xilinx FPGA-Virtex-6 HTG-V6-PCIE, FT600, 600 mode
- Xilinx FPGA-Virtex-6 HTG-V6-PCIE, FT600, 245 mode

#### PCB evaluation boards

- UMFT601X (HW\_433) For Xilinx FPGA with FT601 image
- UMFT600X (HW\_431) For Xilinx FPGA with FT600 image

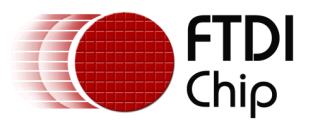

### <span id="page-3-0"></span>**2 Step-by-step instruction**

### <span id="page-3-1"></span>**2.1.1 Spartan-6 SP601**

- 1. Connect the SP601 J10 (USB JTAG) to a PC with a mini-USB cable,
- 2. Apply DC5V to J18, then turn on the POWER (SW1 to ON.)
- 3. On the SP601 all SW and Jumpers are configured as default:

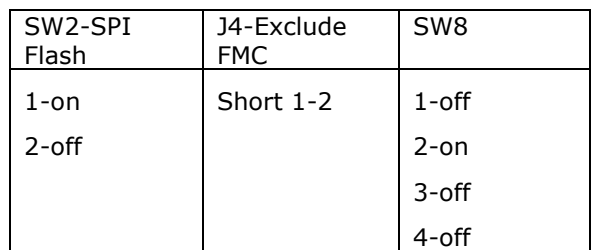

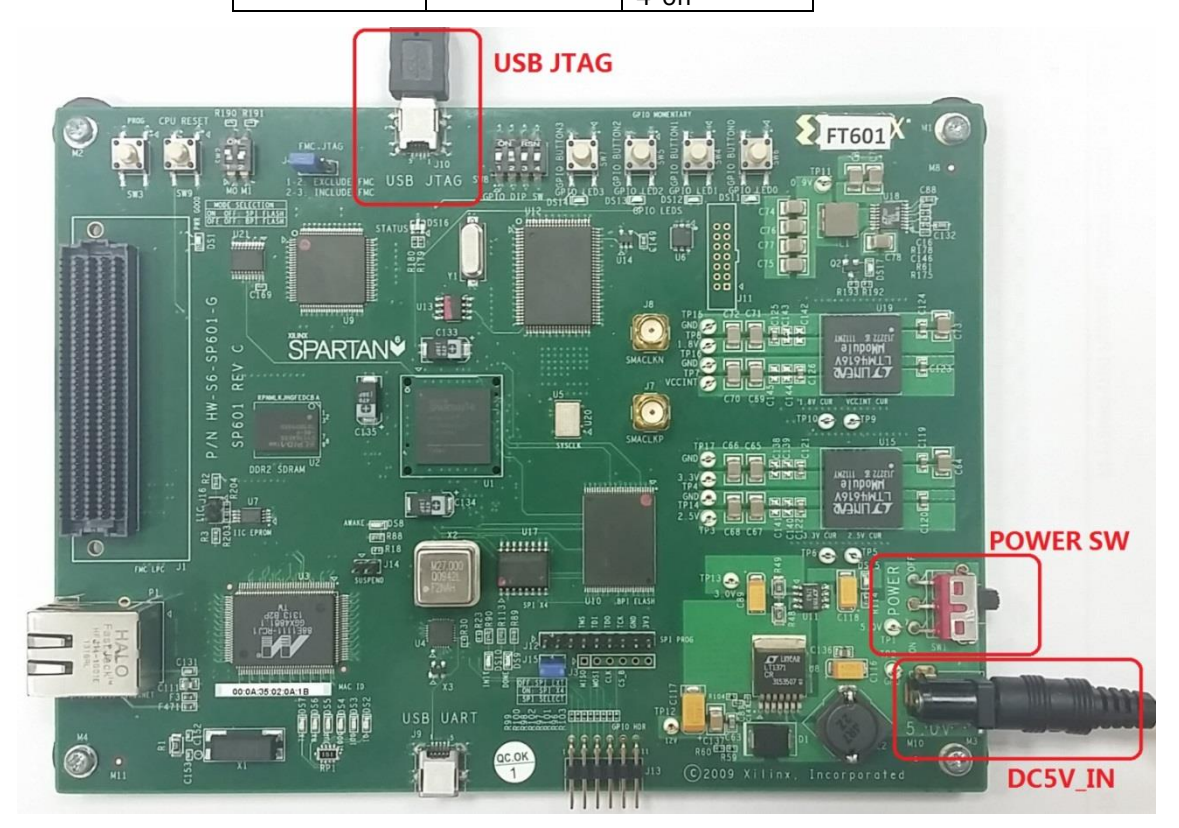

<span id="page-3-2"></span>**Figure 2.1 SP601 Hardware Setup**

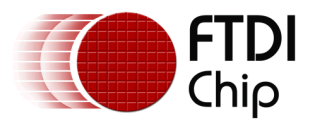

4. Run the Xilinx program tool iMPACT, the New iMPACT Project interface will appear, then click 'Cancel' to return to the main interface.

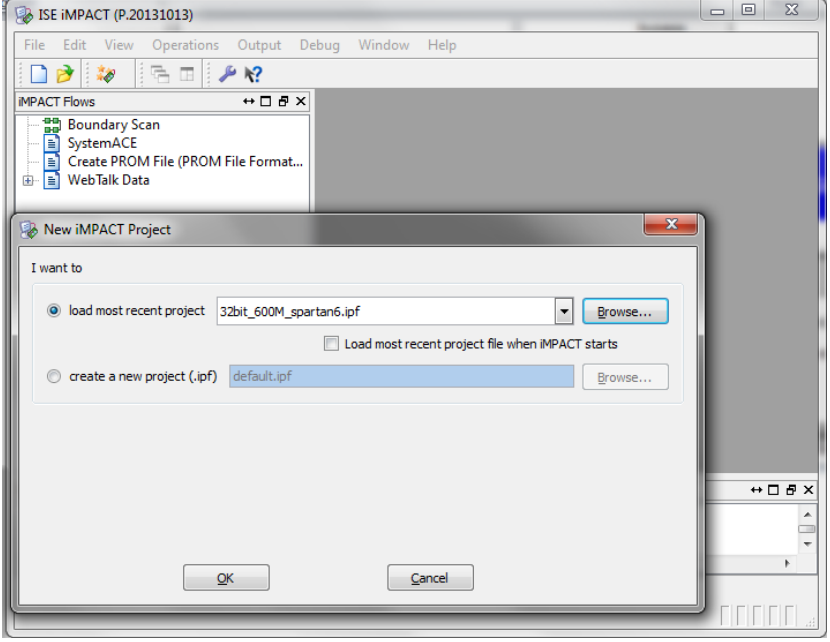

**Figure 2.2 iMPACT User Interface**

- <span id="page-4-0"></span>5. Double click 'Boundary Scan' at the iMPACT Flows window.
- 6. Move the mouse pointer to the right side window and right click, select 'Initialize Chain'. 7. The tool will search and find the JTAG device automatically.

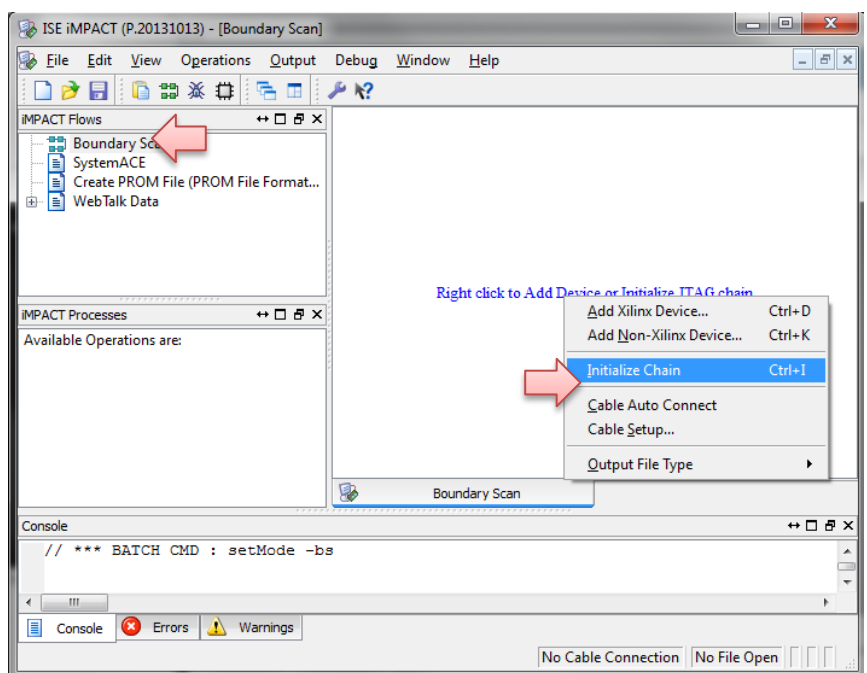

<span id="page-4-1"></span>**Figure 2.3 Boundary Scan and Initialize Chain**

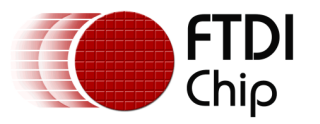

8. If iMPACT found the device, click 'Yes' to assign the demo FPGA configuration file and specify the sample bit file for the FPGA.

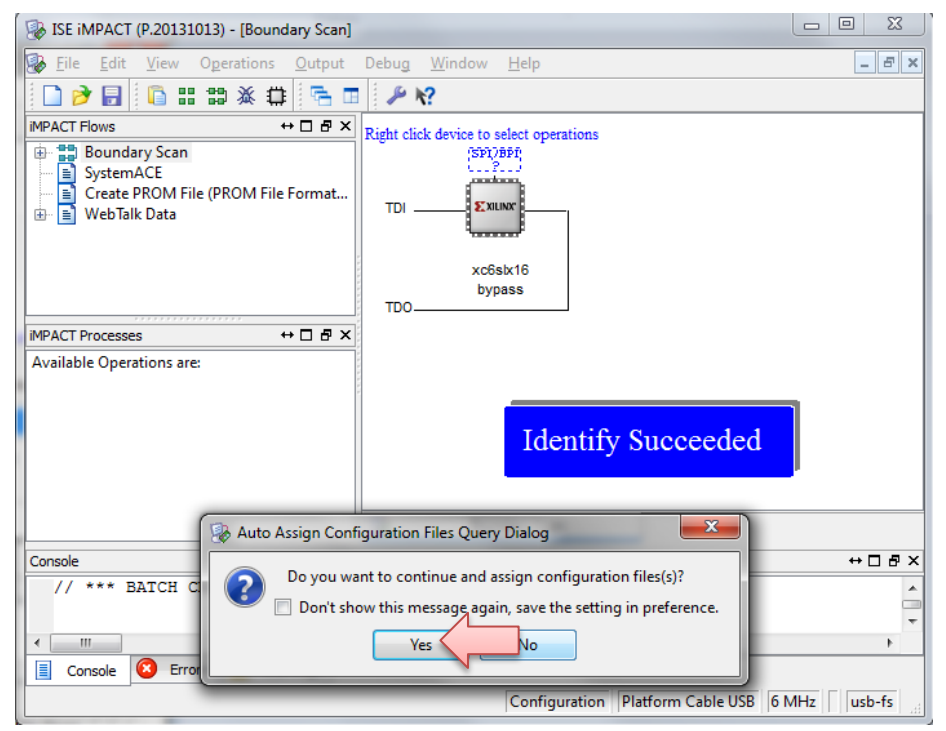

#### **Figure 2.4 Found Device**

- <span id="page-5-0"></span>9. The selected bit file will be shown in the device window.
- 10. The Flash PROMs interface will now appear.
- <span id="page-5-1"></span>11. Click 'Yes' to program SPI flash or click 'No' to skip and program the FPGA only.

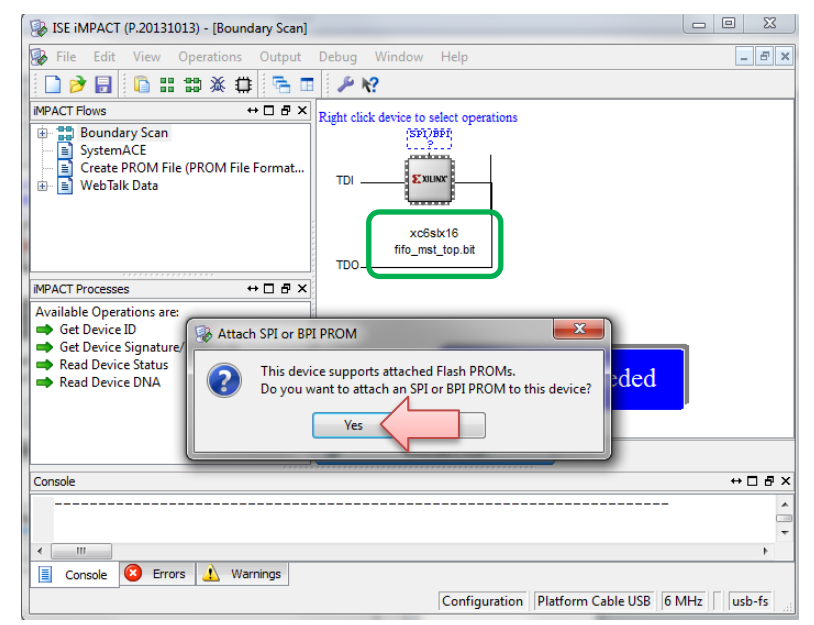

**Figure 2.5 Assign FPGA configure file successfully**

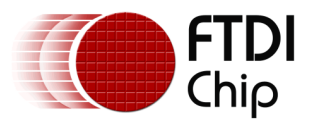

- Document Reference No.: FT\_001193 Clearance No.: FTDI#462
- 12. After specifying the .mcs files the interface shown below will appear,
- 13. Select "SPI PROM" and Flash select "W25Q64FV", data width select '1'.

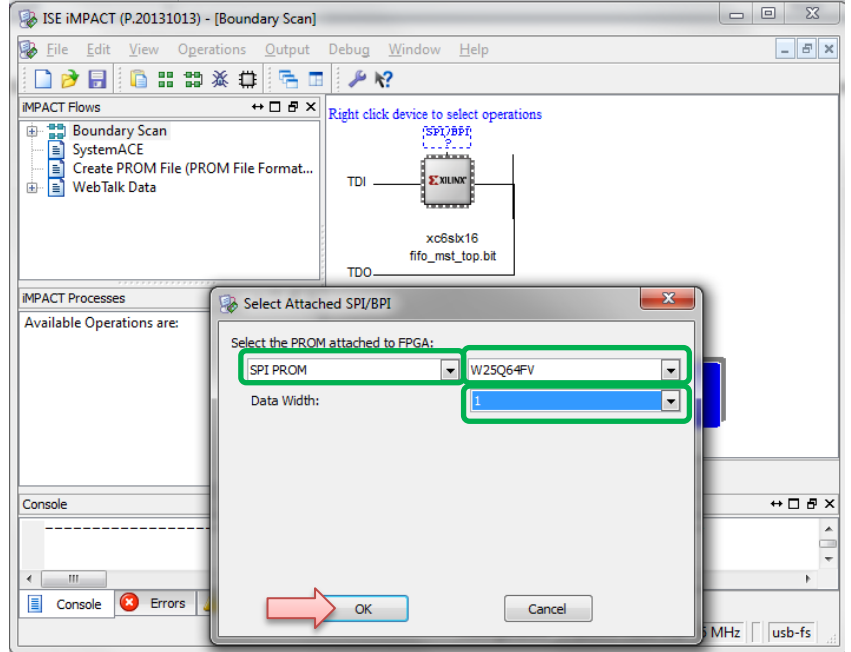

**Figure 2.6 Assigning File for Flash and select flash type**

<span id="page-6-0"></span>14. Select 'FLASH' or 'Xilinx' FPGA device then double click 'Program' for programming SPI flash or FPGA.

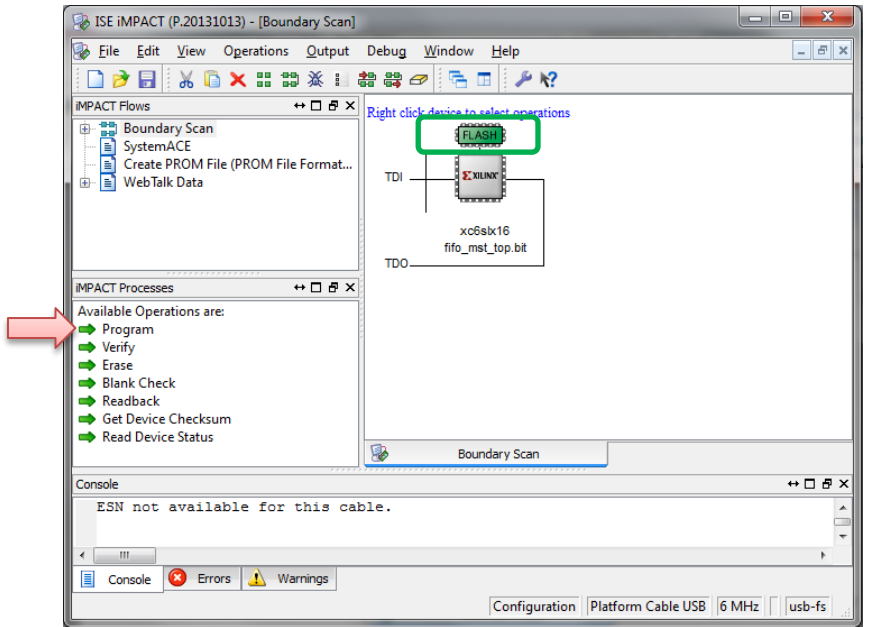

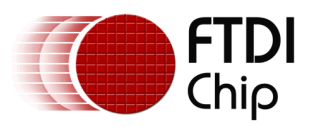

Version 1.0

Document Reference No.: FT\_001193 Clearance No.: FTDI#462

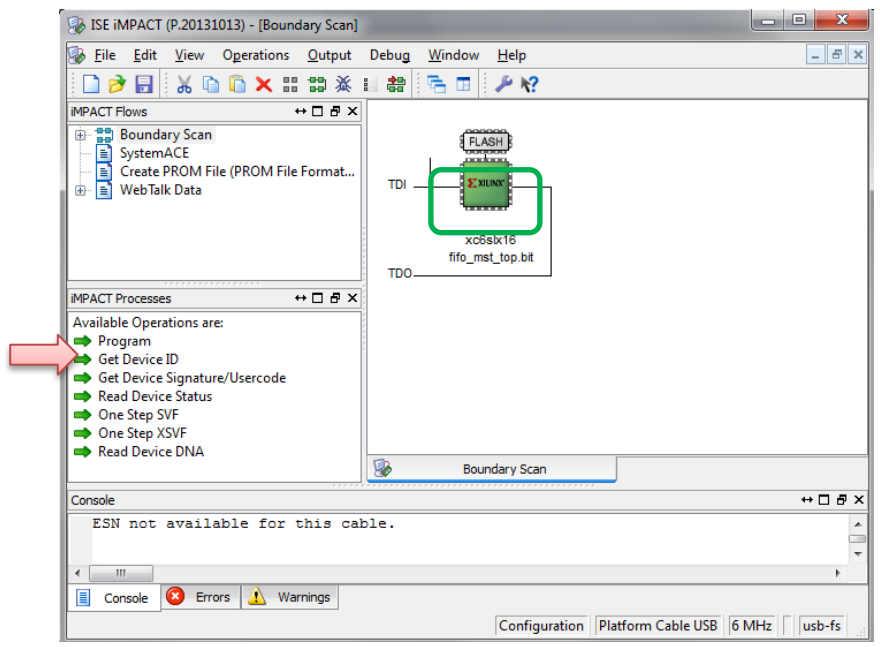

#### **Figure 2.7 Select Program Device**

<span id="page-7-0"></span>15. Information message 'Program Succeeded' will be shown after programing successfully.

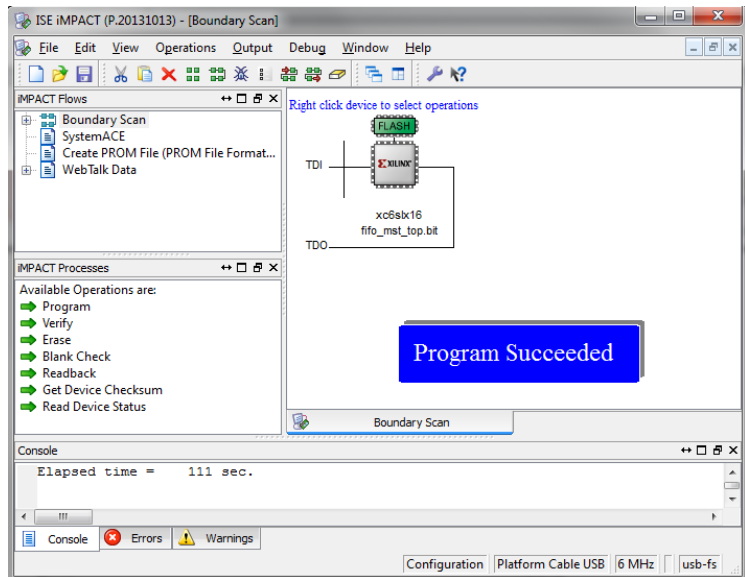

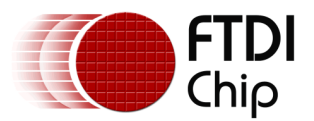

Version 1.0

Document Reference No.: FT\_001193 Clearance No.: FTDI#462

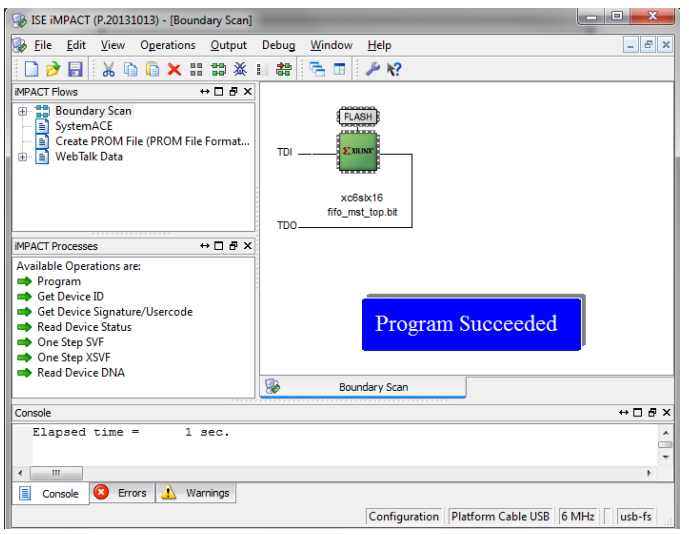

**Figure 2.8 Program Successfully**

### <span id="page-8-1"></span><span id="page-8-0"></span>**2.1.2 Virtex-6 LX24T HTG-V6-PCIE**

1. Connect the "Platform Cable USB II" to the HTG-V6-PCIE J35 (JTAG) with the JTAG cable, and connect to a PC with a USB2.0 cable. Plug in DC12V to J11, and then turn on POWER (SW11). The HTG-V6-PCIE uses default setting.

<span id="page-8-2"></span>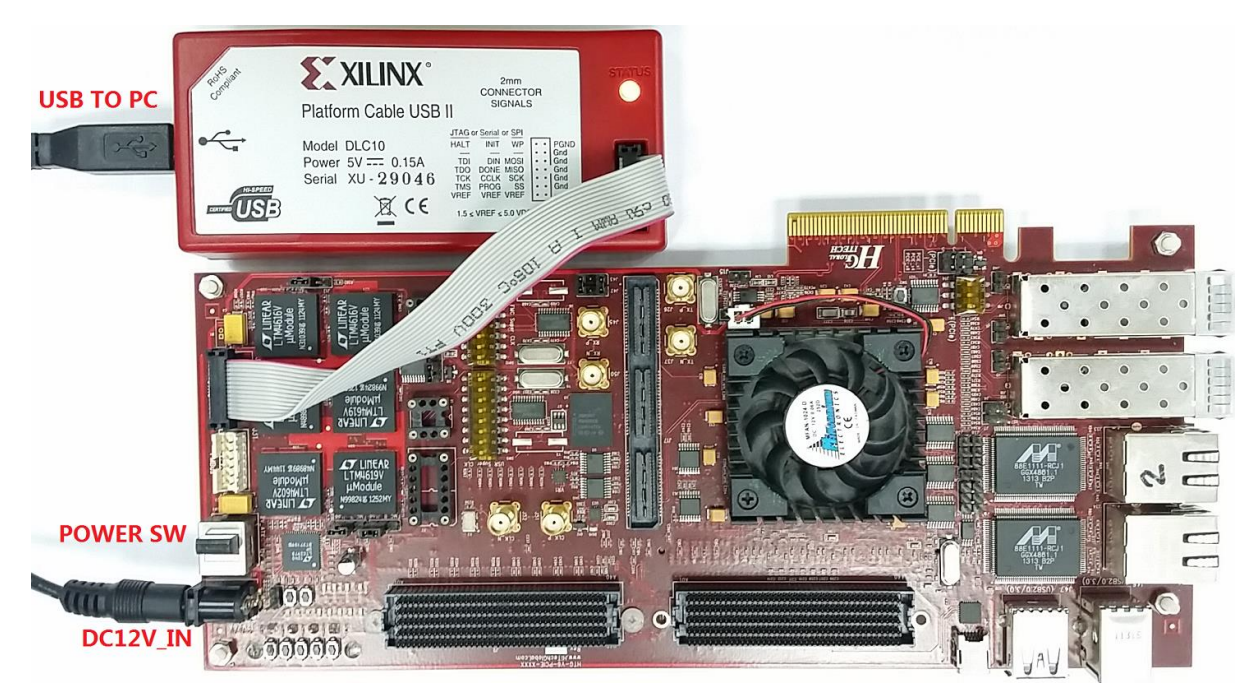

**Figure 2.9 HTG-V6-PCIE Hardware Setup** 

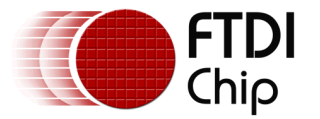

2. The procedures of programming FPGA LX240T or Flash are same as section [2.1.1,](#page-3-1) but the files for FPGA and Flash are different, the Flash type is 'BPI', and the flash model is '28F256P30', with a data width of 16.

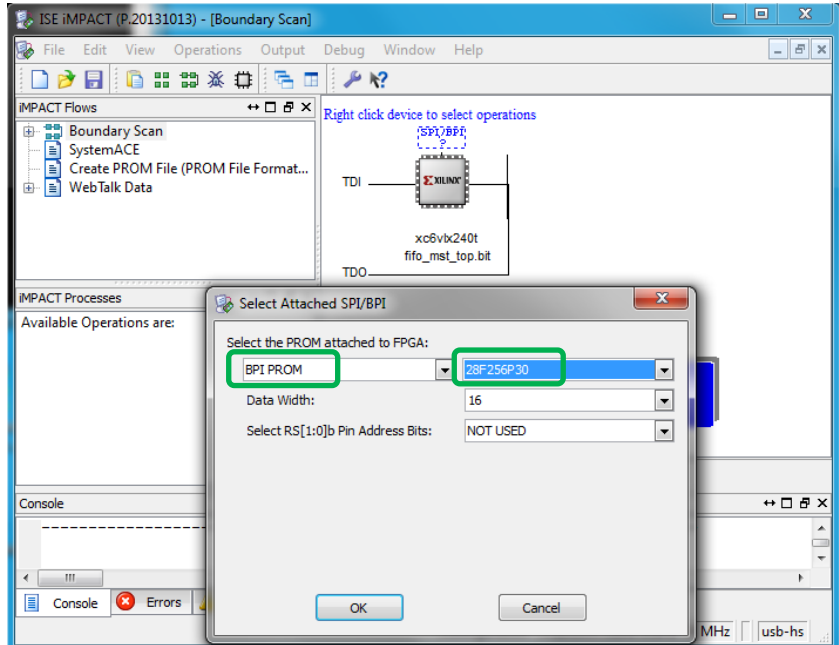

<span id="page-9-0"></span>**Figure 2.10 HTG-V6-PCIE Flash Selection** 

<span id="page-10-0"></span>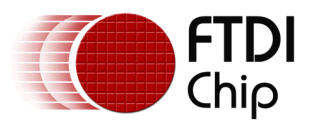

### **3 UMFT600X/UMFT601X Data Loopback Demo**

1. Hardware setup: Plug the UMFT600X or UMFT601X module into the SP601 or HTG-V6-PCIE board; connect the UMFT600X or UMFT601X CN1 to the PC with a micro-USB3.0 cable. Plug in a DC supply to the SP601 or HTG-V6-PCIE board, and then turn on the POWER.

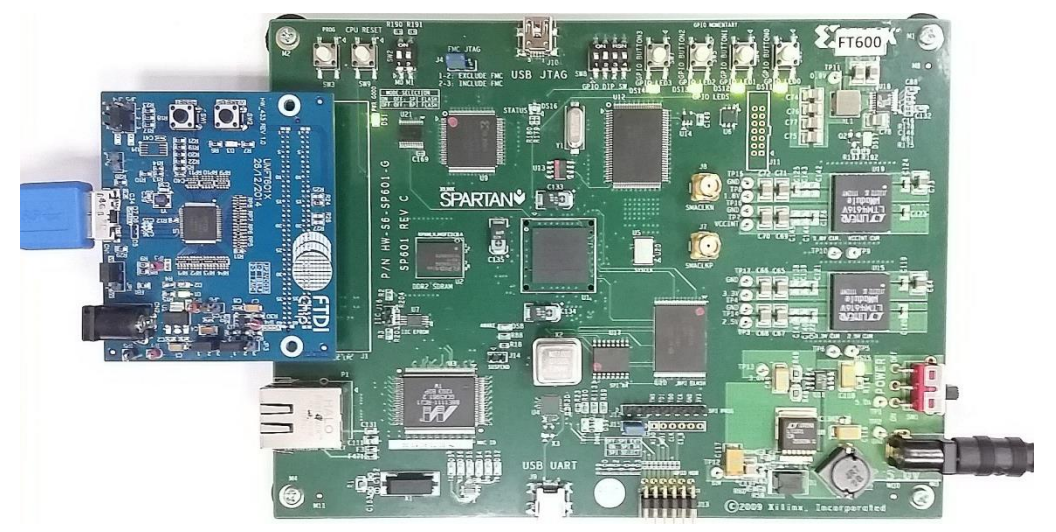

**Figure 3.1 UMFT600X/UMFT601X + SP601 data loopback demo hardware setup**

<span id="page-10-1"></span>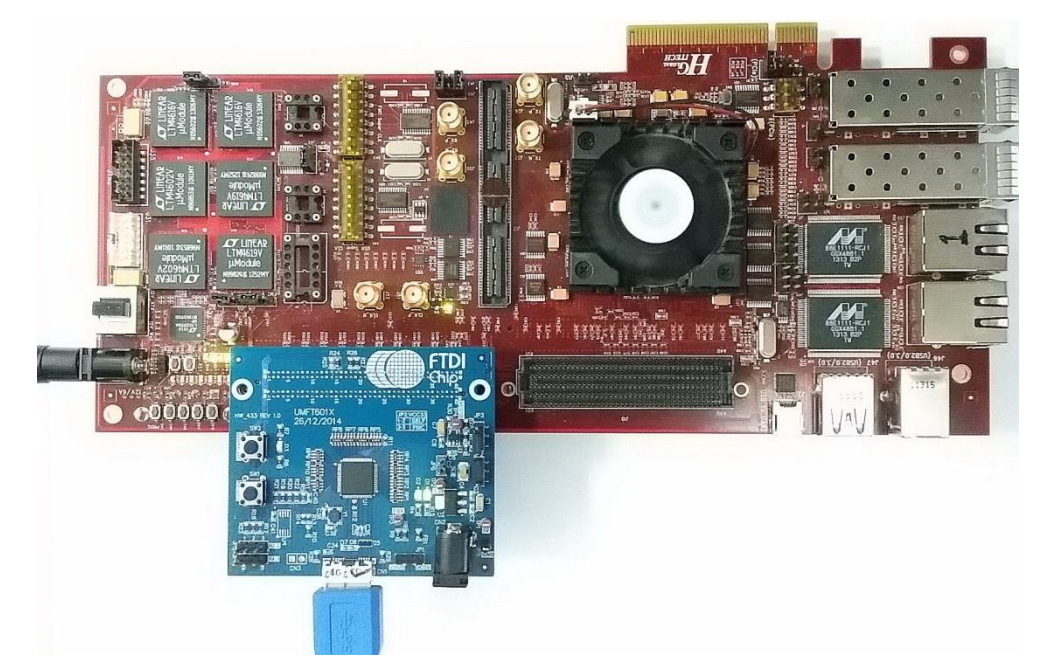

<span id="page-10-2"></span>**Figure 3.2 UMFT600X/UMFT601X + HTG-V6-PCIE data loopback demo hardware setup**

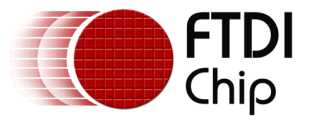

2. Run the 'FT600DataLoopbackApp', the application will find the device automatically; click the 'Start All' button to do an all channels data loopback test. Refer to 'AN\_375 FT600 Data Loopback Application User Guide' for more details of this application.

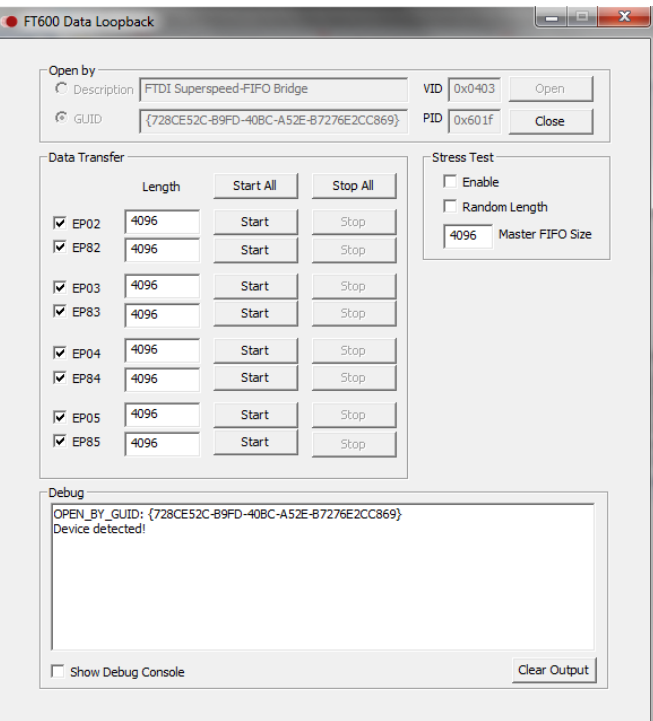

<span id="page-11-0"></span>**Figure 3.3 FT600 Data Loopback application**

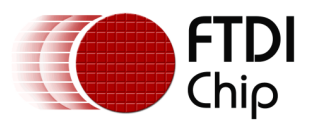

### <span id="page-12-0"></span>**4 Contact Information**

#### **Head Office – Glasgow, UK**

Future Technology Devices International Limited Unit 1, 2 Seaward Place, Centurion Business Park Glasgow G41 1HH United Kingdom Tel: +44 (0) 141 429 2777 Fax: +44 (0) 141 429 2758

E-mail (Sales) [sales1@ftdichip.com](mailto:sales1@ftdichip.com)<br>E-mail (Support) support1@ftdichip.com [support1@ftdichip.com](mailto:support1@ftdichip.com)<br>admin1@ftdichip.com  $E$ -mail (General Enquiries)

#### **Branch Office – Taipei, Taiwan**

Future Technology Devices International Limited (Taiwan) 2F, No. 516, Sec. 1, NeiHu Road Taipei 114 Taiwan , R.O.C. Tel: +886 (0) 2 8791 3570 Fax: +886 (0) 2 8791 3576

E-mail (Sales) [tw.sales1@ftdichip.com](mailto:tw.sales1@ftdichip.com)

E-mail (Support) [tw.support1@ftdichip.com](mailto:tw.support1@ftdichip.com) E-mail (General Enquiries) [tw.admin1@ftdichip.com](mailto:tw.admin1@ftdichip.com)

#### **Web Site**

[http://ftdichip.com](http://ftdichip.com/)

#### **Branch Office – Tigard, Oregon, USA**

Future Technology Devices International Limited (USA) 7130 SW Fir Loop Tigard, OR 97223-8160 USA Tel: +1 (503) 547 0988 Fax: +1 (503) 547 0987

E-Mail (Sales) [us.sales@ftdichip.com](mailto:us.sales@ftdichip.com)<br>E-Mail (Support) us.support@ftdichip.co E-Mail (General Enquiries) [us.admin@ftdichip.com](mailto:us.admin@ftdichip.com)

[us.support@ftdichip.com](mailto:us.support@ftdichip.com)

#### **Branch Office – Shanghai, China**

Future Technology Devices International Limited (China) Room 1103, No. 666 West Huaihai Road, Shanghai, 200052 China Tel: +86 21 62351596 Fax: +86 21 62351595

E-mail (Sales) [cn.sales@ftdichip.com](mailto:cn.sales@ftdichip.com) E-mail (Support) [cn.support@ftdichip.com](mailto:cn.support@ftdichip.com) E-mail (General Enquiries) [cn.admin@ftdichip.com](mailto:cn.admin@ftdichip.com)

#### **Distributor and Sales Representatives**

Please visit the Sales Network page of the [FTDI Web site](http://www.ftdichip.com/) for the contact details of our distributor(s) and sales representative(s) in your country.

System and equipment manufacturers and designers are responsible to ensure that their systems, and any Future Technology Devices International Ltd (FTDI) devices incorporated in their systems, meet all applicable safety, regulatory and system-level performance requirements. All application-related information in this document (including application descriptions, suggested FTDI devices and other materials) is provided for reference only. While FTDI has taken care to assure it is accurate, this information is subject to customer confirmation, and FTDI disclaims all liability for system designs and for any applications assistance provided by FTDI. Use of FTDI devices in life support and/or safety applications is entirely at the user's risk, and the user agrees to defend, indemnify and hold harmless FTDI from any and all damages, claims, suits or expense resulting from such use. This document is subject to change without notice. No freedom to use patents or other intellectual property rights is implied by the publication of this document. Neither the whole nor any part of the information contained in, or the product described in this document, may be adapted or reproduced in any material or electronic form without the prior written consent of the copyright holder. Future Technology Devices International Ltd, Unit 1, 2 Seaward Place, Centurion Business Park, Glasgow G41 1HH, United Kingdom. Scotland Registered Company Number: SC136640

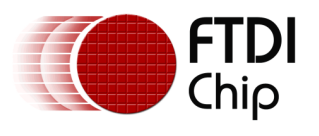

## <span id="page-13-0"></span>**Appendix A – Document References**

[FT600Q-FT601Q SuperSpeed USB3.0 IC Datasheet](http://www.ftdichip.com/Support/Documents/DataSheets/ICs/DS_FT600Q-FT601Q%20IC%20Datasheet.pdf) [AN\\_375 FT600 Data Loopback Application User Guide](http://www.ftdichip.com/Support/Documents/AppNotes.htm/AN_375%20FT600%20Data%20Loopback%20Application%20User%20Guide.pdf) [DS\\_UMFT60xx module datasheet](http://www.ftdichip.com/Support/Documents/DataSheets/Modules/DS_UMFT60xx%20module%20datasheet.pdf) [D3XX Programmer's Guide](http://www.ftdichip.com/Support/Documents/ProgramGuides.htm/AN_379%20D3xx%20Programmers%20Guide.pdf) AN 385 D3xx Installation Guide [Xilinx Firmware Download](http://www.ftdichip.com/Support/SoftwareExamples/SuperSpeed/XILINXFirmware.zip) [Loopback utility](http://www.ftdichip.com/Support/SoftwareExamples/FT60X.htm)

Getting Started with the Spartan-6 FPGA SP601 Evaluation Kit User Guide [http://www.xilinx.com/support/documentation/boards\\_and\\_kits/ug523.pdf](http://www.xilinx.com/support/documentation/boards_and_kits/ug523.pdf)

SP601 Hardware User Guide [http://www.xilinx.com/support/documentation/boards\\_and\\_kits/ug518.pdf](http://www.xilinx.com/support/documentation/boards_and_kits/ug518.pdf)

SP601 Hardware Setup Guide [http://www.xilinx.com/support/documentation/boards\\_and\\_kits/xtp049.pdf](http://www.xilinx.com/support/documentation/boards_and_kits/xtp049.pdf)

HTG-V6-PCIE FPGA evaluation kit Hardware Setup Guide [http://www.hitechglobal.com/Boards/Virtex6\\_PCIExpress\\_Board.htm](http://www.hitechglobal.com/Boards/Virtex6_PCIExpress_Board.htm)

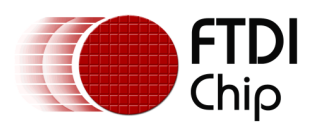

# <span id="page-14-0"></span>**Appendix B – Acronyms and Abbreviations**

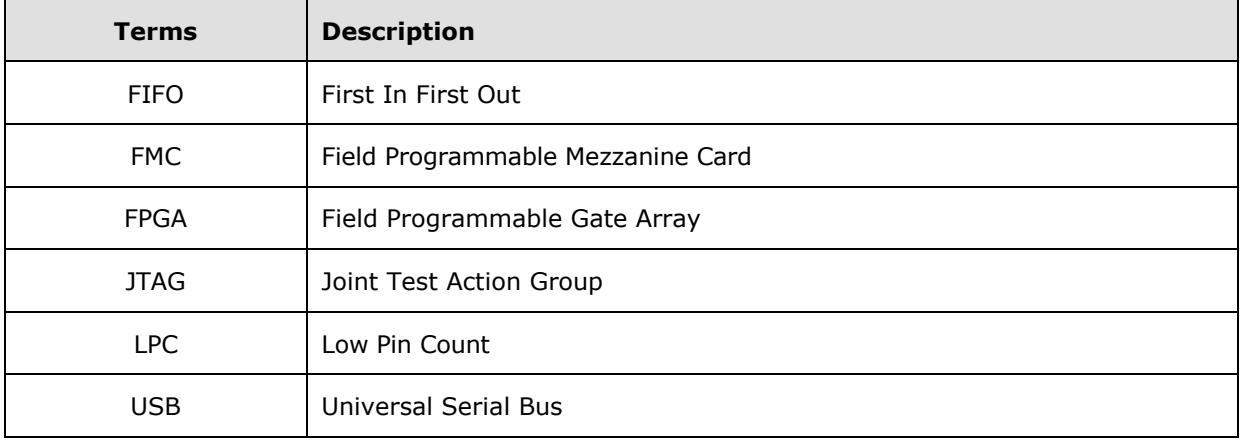

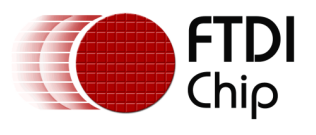

## <span id="page-15-0"></span>**Appendix C – List of Tables & Figures**

### <span id="page-15-1"></span>**List of Figures**

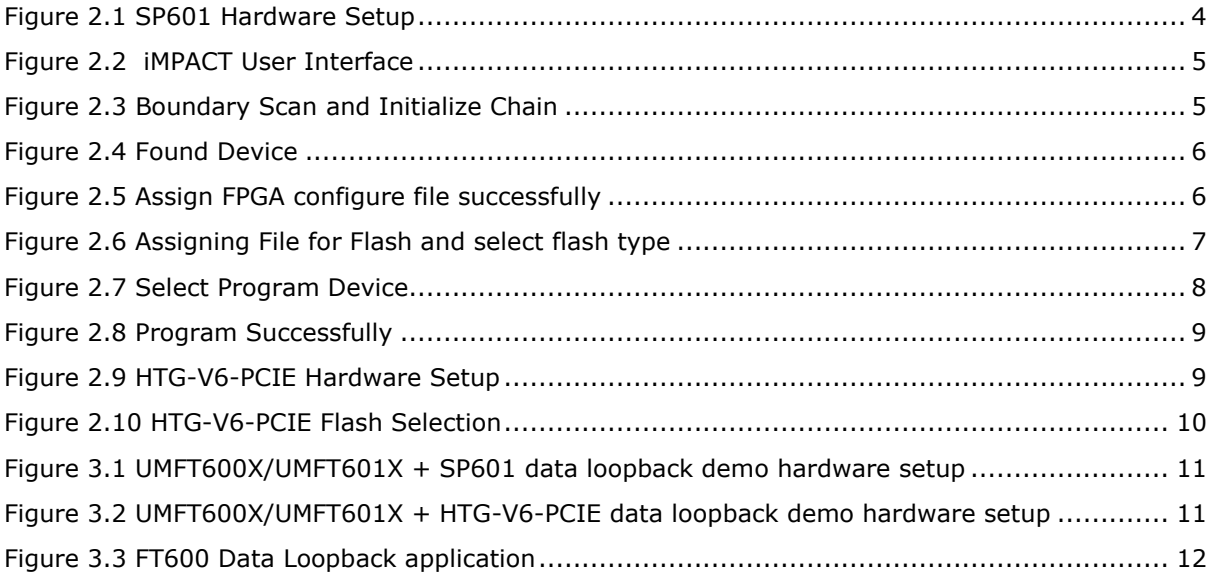

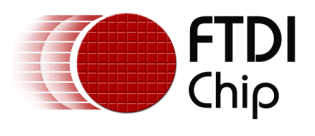

## <span id="page-16-0"></span>**Appendix D – Revision History**

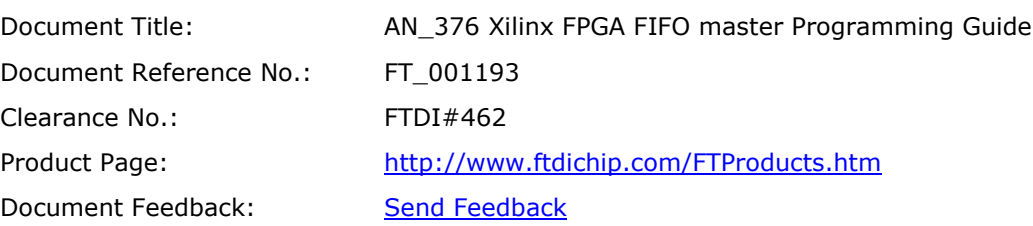

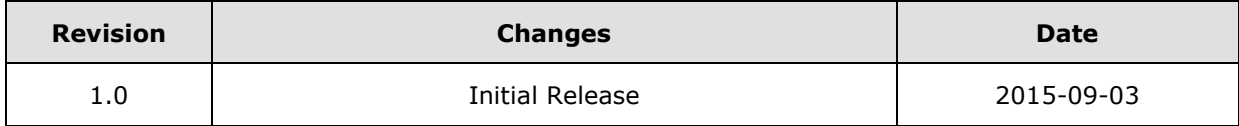